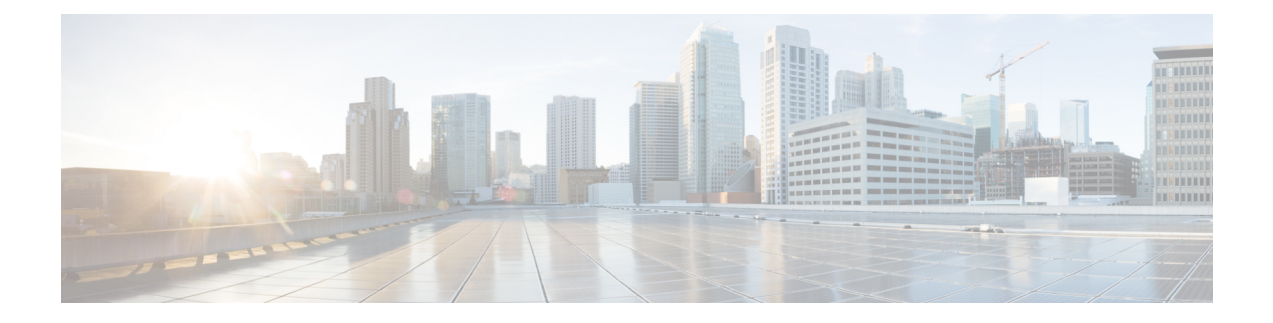

# **Stack Manager and High Availability**

- debug platform [stack-manager,](#page-1-0) on page 2
- [mode](#page-1-1) sso, on page 2
- [main-cpu,](#page-2-0) on page 3
- policy [config-sync](#page-3-0) prc reload, on page 4
- [mode](#page-3-1) sso, on page 4
- policy [config-sync](#page-4-0) prc reload, on page 5
- redundancy config-sync [mismatched-commands,](#page-4-1) on page 5
- [redundancy,](#page-6-0) on page 7
- redundancy [force-switchover,](#page-6-1) on page 7
- [redundancy](#page-7-0) reload, on page 8
- [reload,](#page-8-0) on page 9
- [reload,](#page-9-0) on page 10
- [session,](#page-10-0) on page 11
- [session,](#page-10-1) on page 11
- set [platform](#page-11-0) software fed switch, on page 12
- set [platform](#page-12-0) software nif-mgr switch, on page 13
- show [platform](#page-13-0) software fed , on page 14
- show [platform](#page-15-0) software nif-mgr switch , on page 16
- show platform [stack-manager,](#page-18-0) on page 19
- show platform [stack-manager,](#page-19-0) on page 20
- show redundancy [config-sync,](#page-20-0) on page 21
- show [redundancy,](#page-21-0) on page 22
- show [switch,](#page-25-0) on page 26
- show redundancy [config-sync,](#page-28-0) on page 29
- show [tech-support](#page-30-0) stack, on page 31
- [stack-mac](#page-35-0) update force, on page 36
- [standby](#page-36-0) console enable, on page 37
- [switch](#page-36-1) stack port, on page 37
- switch [priority,](#page-37-0) on page 38
- switch [provision,](#page-38-0) on page 39
- switch [renumber,](#page-39-0) on page 40
- switch [renumber,](#page-40-0) on page 41

### <span id="page-1-0"></span>**debug platform stack-manager**

To enable debugging of the stack manager software, use the **debug platform stack-manager** command in privileged EXEC mode. To disable debugging, use the **no** form of this command.

**debug platform stack-manager** {**all** | **rpc** | **sdp** | **sim** | **ssm** | **trace**} **no debug platform stack-manager** {**all** | **rpc** | **sdp** | **sim** | **ssm** | **trace**}

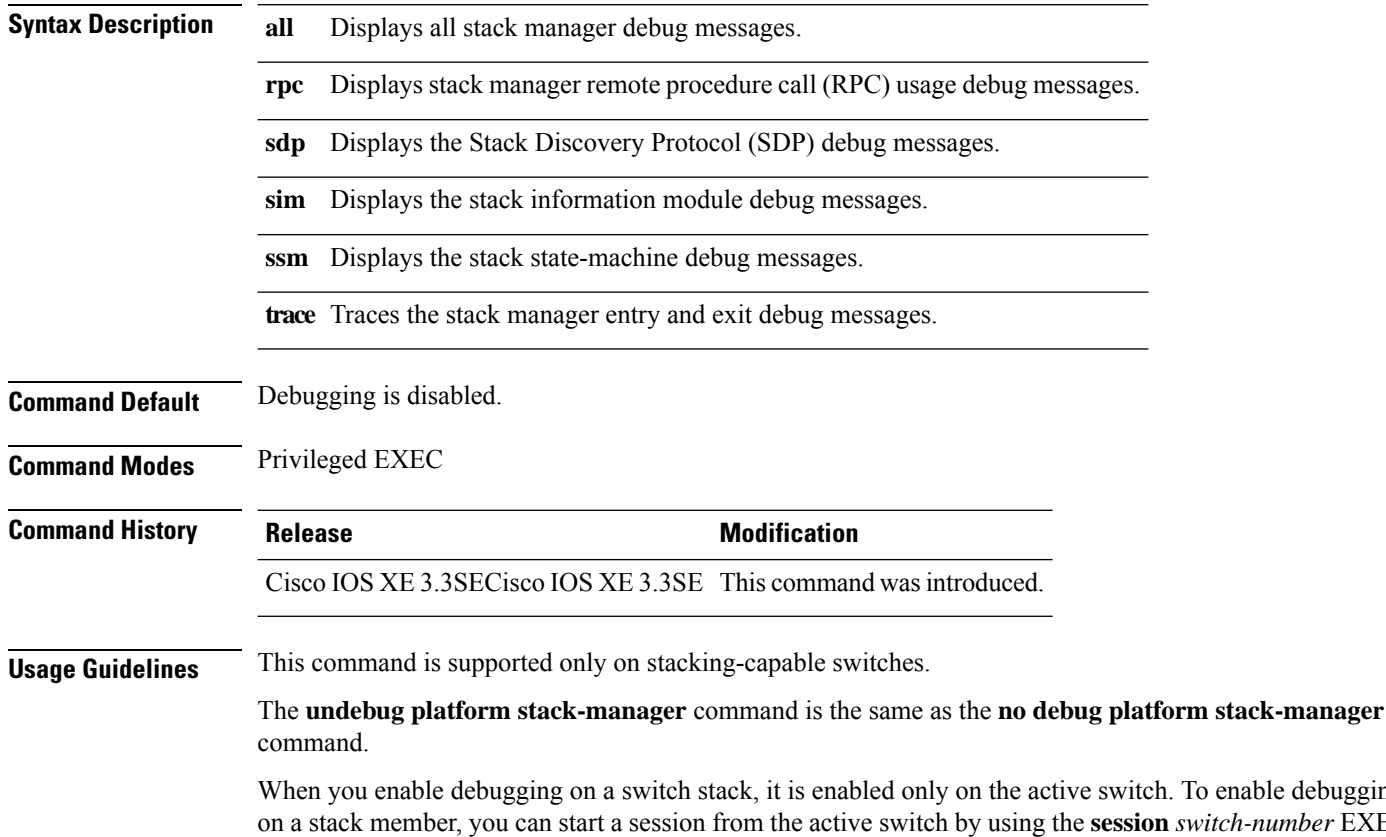

To enable debugging on a stack member, you can start a session from the active switch by using the **session** *switch-number* EXEC command. Enter the **debug** command at the command-line prompt of the stack member. You also can use the **remote command***stack-member-numberLINE* EXEC command on the active switch to enable debugging on a member switch without first starting a session.

#### <span id="page-1-1"></span>**mode sso**

To set the redundancy mode to stateful switchover (SSO), use the **mode sso** command in redundancy configuration mode.

**Syntax Description** This command has no arguments or keywords. **Command Default** None

**mode sso**

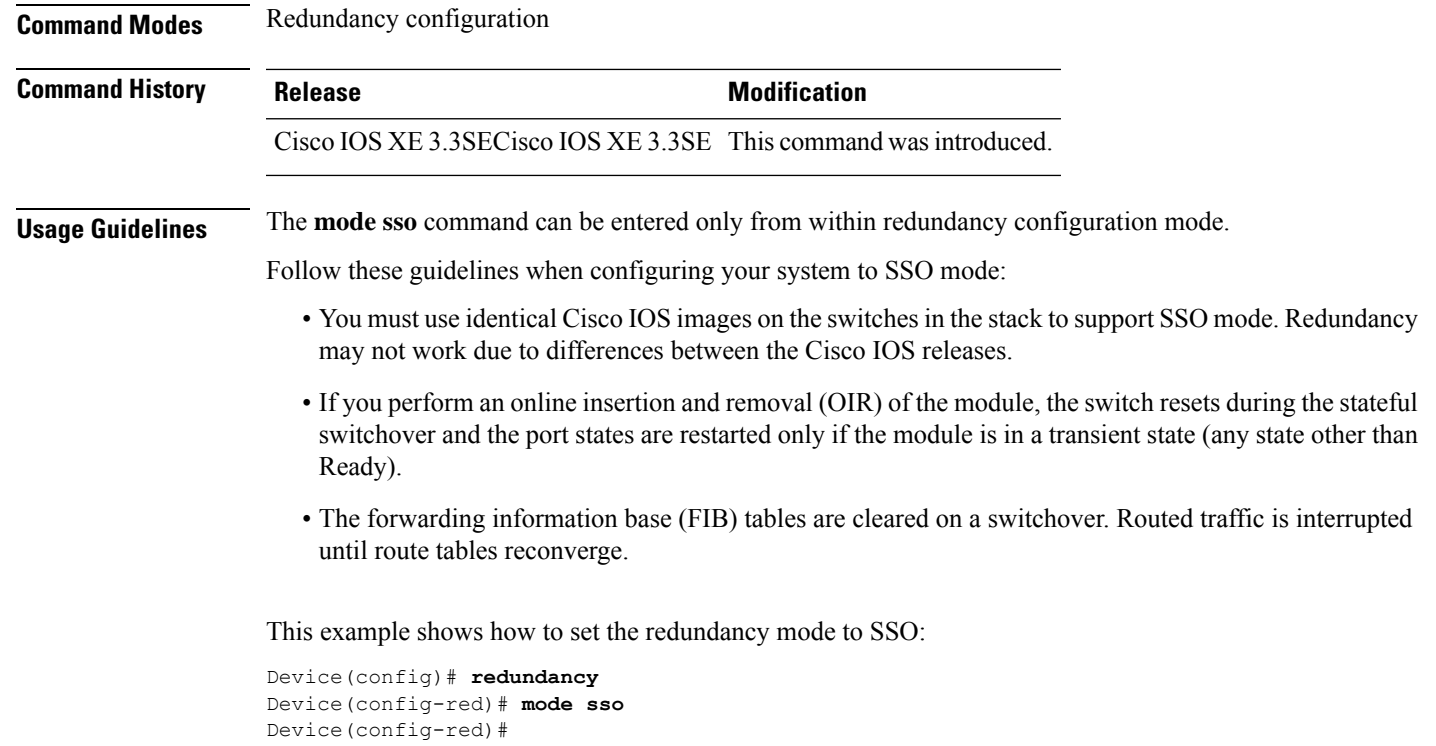

# <span id="page-2-0"></span>**main-cpu**

I

To enter the redundancy main configuration submode and enable the standby switch, use the **main-cpu** command in redundancy configuration mode.

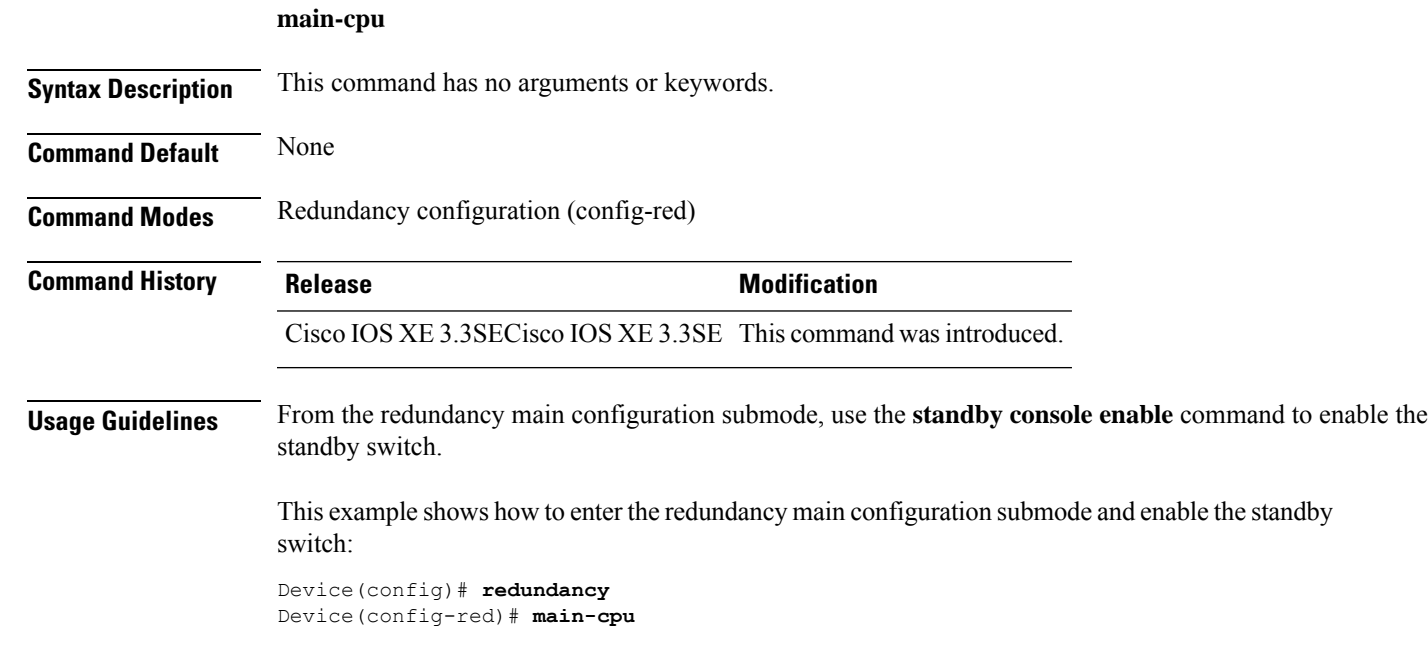

Device(config-r-mc)# **standby console enable** Device#

# <span id="page-3-0"></span>**policy config-sync prc reload**

To reload the standby switch if a parser return code (PRC) failure occurs during configuration synchronization, use the **policy config-sync reload** command in redundancy configuration mode. To specify that the standby switch is not reloaded if a parser return code (PRC) failure occurs, use the **no** form of this command.

**policy config-sync** {**bulk** | **lbl**} **prc reload no policy config-sync** {**bulk** | **lbl**} **prc reload**

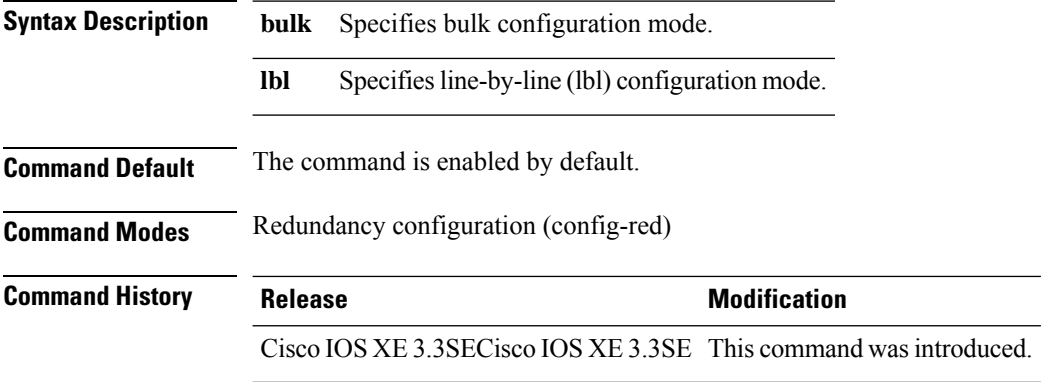

This example shows how to specify that the standby switch is not reloaded if a parser return code (PRC) failure occurs during configuration synchronization:

Device(config-red)# **no policy config-sync bulk prc reload**

# <span id="page-3-1"></span>**mode sso**

To set the redundancy mode to stateful switchover (SSO), use the **mode sso** command in redundancy configuration mode.

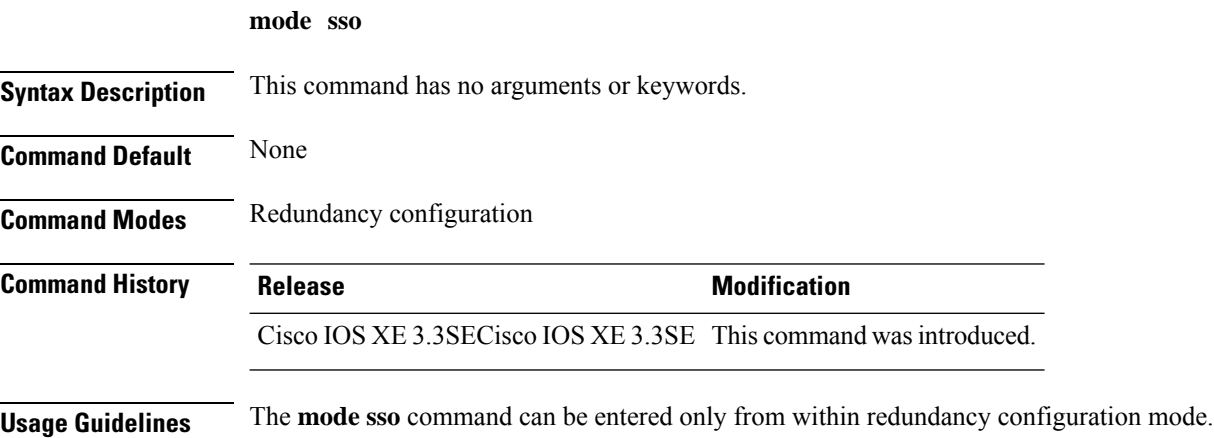

Follow these guidelines when configuring your system to SSO mode:

- You must use identical Cisco IOSimages on the switches in the stack to supportSSO mode. Redundancy may not work due to differences between the Cisco IOS releases.
- If you perform an online insertion and removal (OIR) of the module, the switch resets during the stateful switchover and the port states are restarted only if the module is in a transient state (any state other than Ready).
- The forwarding information base (FIB) tables are cleared on a switchover. Routed traffic is interrupted until route tables reconverge.

This example shows how to set the redundancy mode to SSO:

```
Device(config)# redundancy
Device(config-red)# mode sso
Device(config-red)#
```
# <span id="page-4-0"></span>**policy config-sync prc reload**

To reload the standby switch if a parser return code (PRC) failure occurs during configuration synchronization, use the **policy config-sync reload** command in redundancy configuration mode. To specify that the standby switch is not reloaded if a parser return code (PRC) failure occurs, use the **no** form of this command.

**policy config-sync** {**bulk** | **lbl**} **prc reload no policy config-sync** {**bulk** | **lbl**} **prc reload**

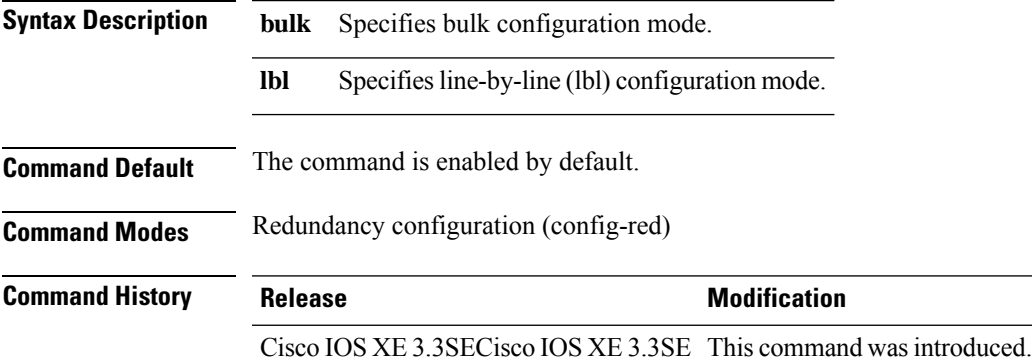

This example shows how to specify that the standby switch is not reloaded if a parser return code (PRC) failure occurs during configuration synchronization:

Device(config-red)# **no policy config-sync bulk prc reload**

### <span id="page-4-1"></span>**redundancy config-sync mismatched-commands**

To allow the standby switch to join the stack if a configuration mismatch occurs between the active and standby switches, use the **redundancy config-sync mismatched-commands** command in privileged EXEC mode.

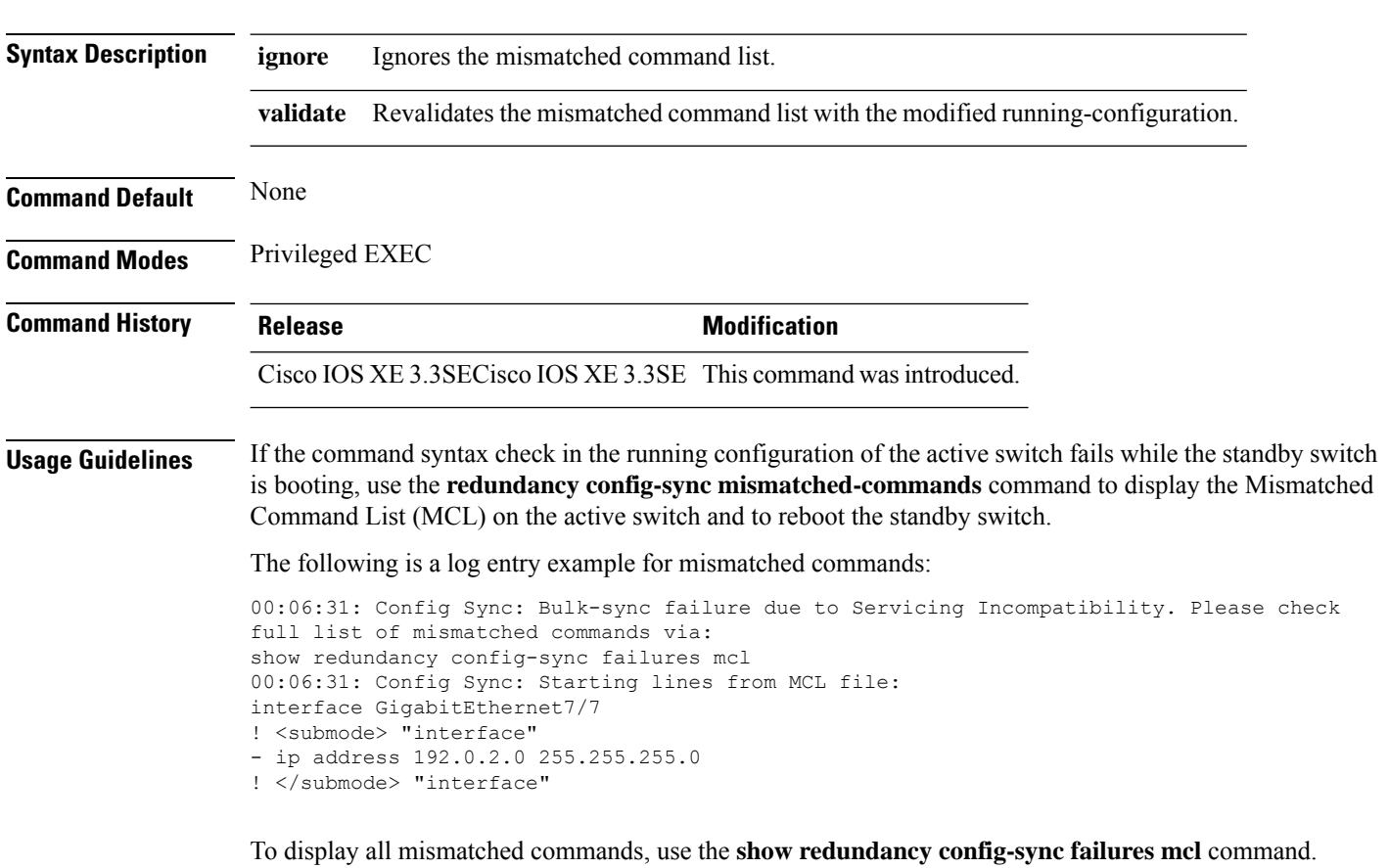

**redundancy config-sync** {**ignore** | **validate**} **mismatched-commands**

To clean the MCL, follow these steps:

- **1.** Remove all mismatched commands from the running configuration of the active switch.
- **2.** Revalidate the MCL with a modified running configuration by using the **redundancy config-sync validate mismatched-commands** command.
- **3.** Reload the standby switch.

You can ignore the MCL by doing the following:

- **1.** Enter the **redundancy config-sync ignore mismatched-commands** command.
- **2.** Reload the standby switch; the system changes to SSO mode.

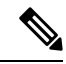

- If you ignore the mismatched commands, the out-of-sync configuration at the active switch and the standby switch still exists. **Note**
- **3.** Verify the ignored MCL with the **show redundancy config-sync ignored mcl** command.

If SSO mode cannot be established between the active and standby switches because of an incompatibility in the configuration file, a mismatched command list (MCL) is generated at the active switch and a reload into route processor redundancy (RPR) mode is forced for the standby switch.

This example shows how to revalidate the mismatched command list with the modified configuration:

```
Device# redundancy config-sync validate mismatched-commands
Device#
```
### <span id="page-6-0"></span>**redundancy**

To enter redundancy configuration mode, use the **redundancy** command in global configuration mode.

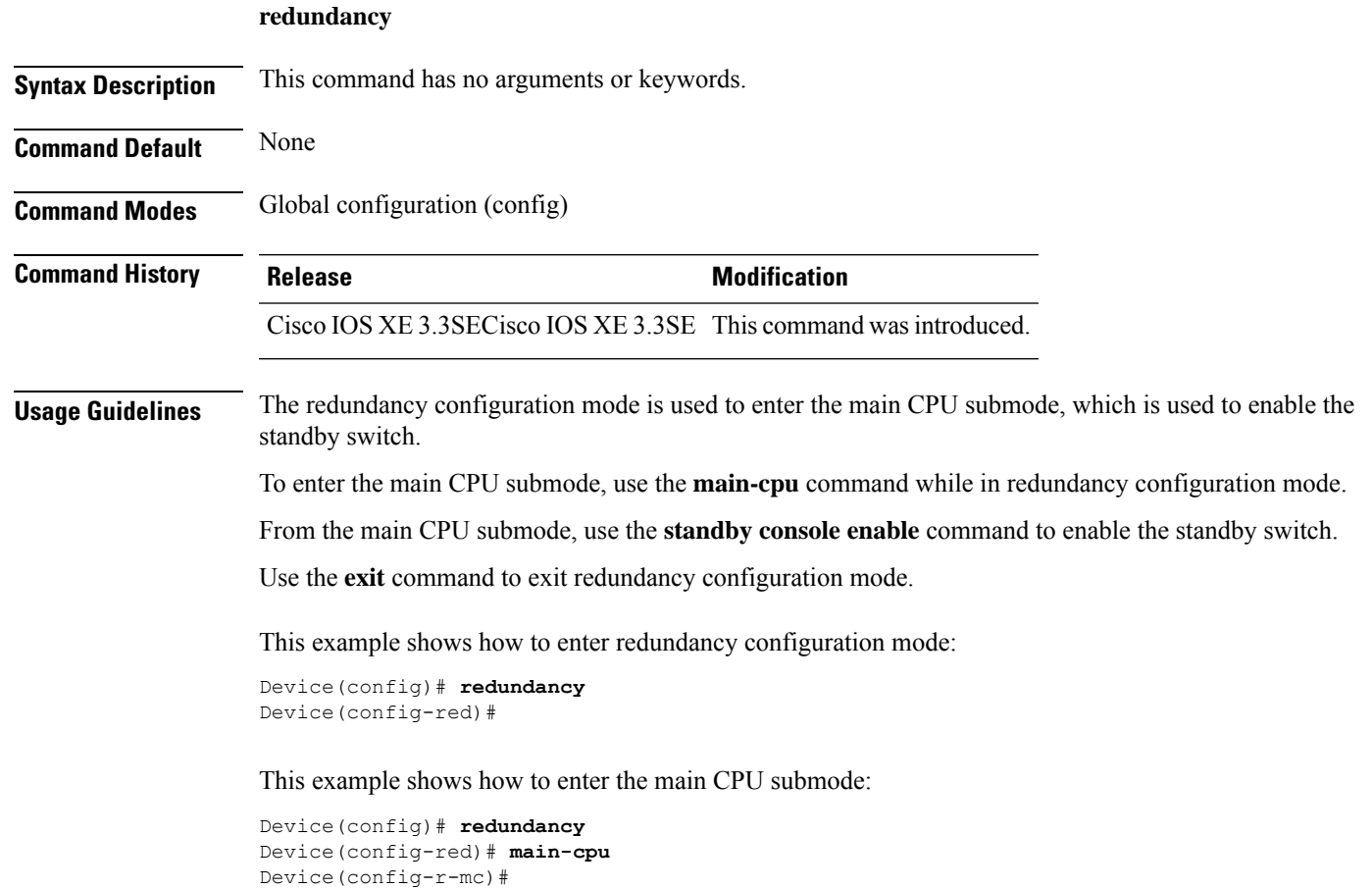

### <span id="page-6-1"></span>**redundancy force-switchover**

To force a switchover from the active switch to the standby switch, use the **redundancy force-switchover** command in privileged EXEC mode on a switch stack.

#### **redundancy force-switchover**

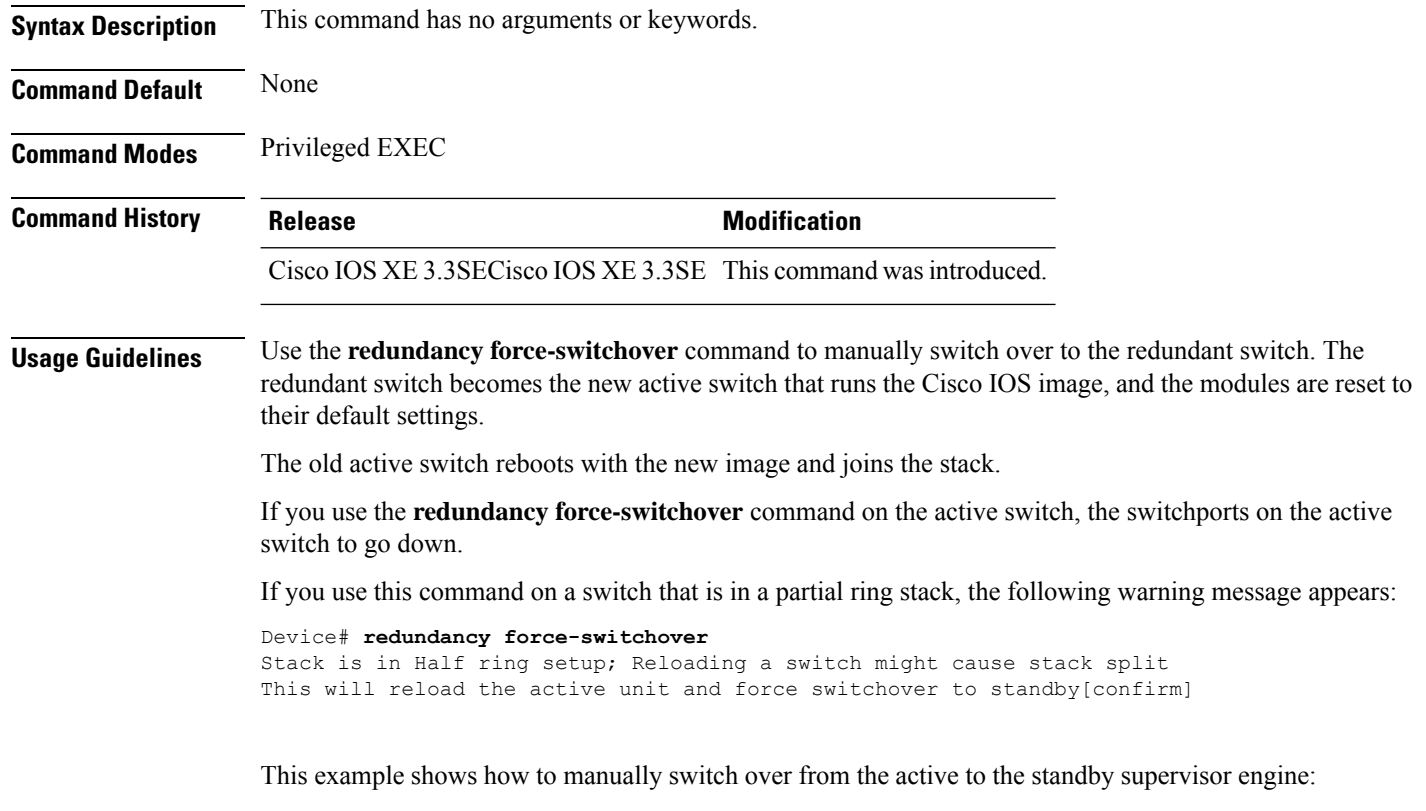

```
Device# redundancy force-switchover
Device#
```
# <span id="page-7-0"></span>**redundancy reload**

To force a reload of one or all of the switches in the stack, use the **redundancy reload**command in privileged EXEC mode.

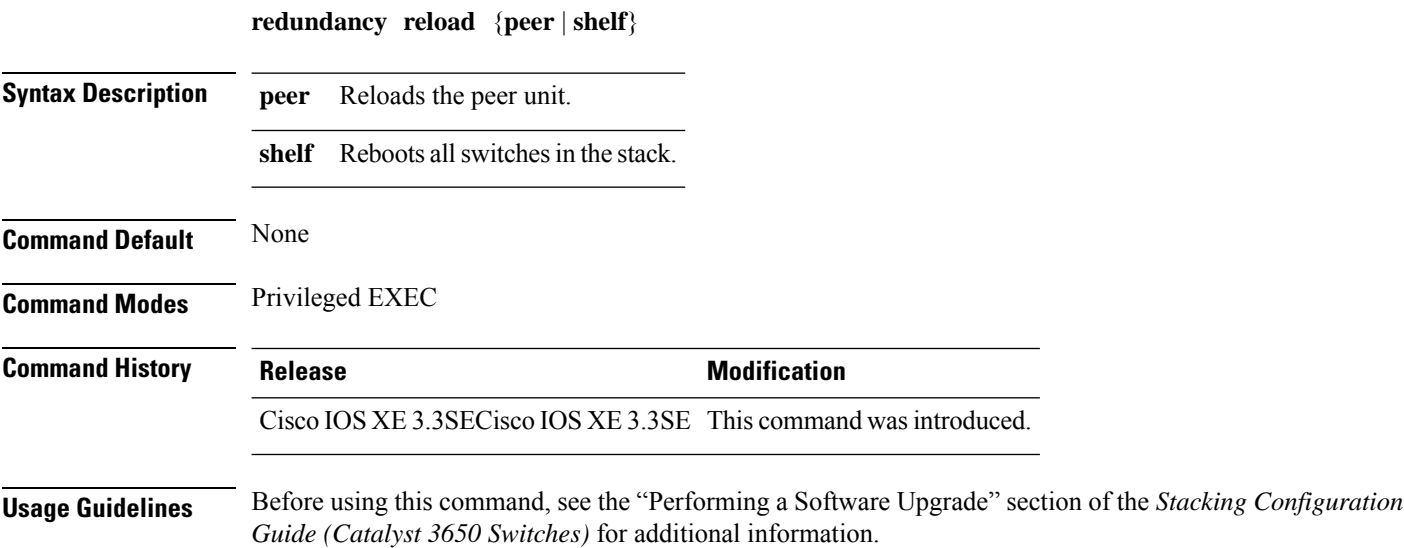

Use the **redundancy reload shelf** command to reboot all the switches in the stack.

This example shows how to manually reload all switches in the stack:

```
Device# redundancy reload shelf
Device#
```
# <span id="page-8-0"></span>**reload**

To reload the stack member and to apply a configuration change, use the **reload**command in privileged EXEC mode.

**reload** [{**/noverify** | **/verify**}] [{*LINE* | **at** | **cancel** | **in** | **slot** *stack-member-number* | **standby-cpu**}]

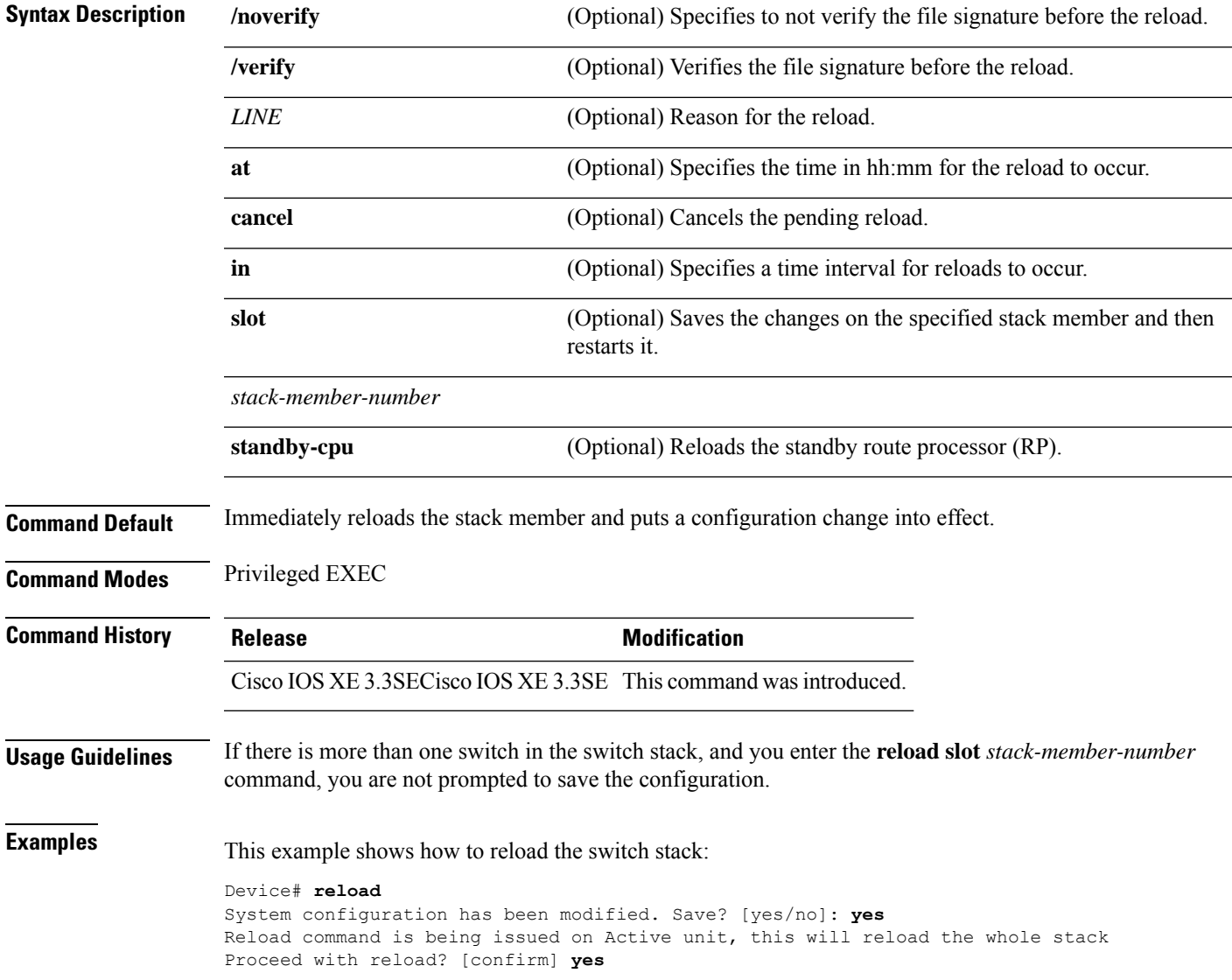

This example shows how to reload a specific stack member:

```
Device# reload slot 6
Proceed with reload? [confirm] y
```
This example shows how to reload a single-switch switch stack (there is only one member switch):

```
Device# reload slot 3
System configuration has been modified. Save? [yes/no]: y
Proceed to reload the whole Stack? [confirm] y
```
# <span id="page-9-0"></span>**reload**

To reload the stack member and to apply a configuration change, use the **reload**command in privileged EXEC mode.

**reload** [{**/noverify** | **/verify**}] [{*LINE* | **at** | **cancel** | **in** | **slot** *stack-member-number* | **standby-cpu**}]

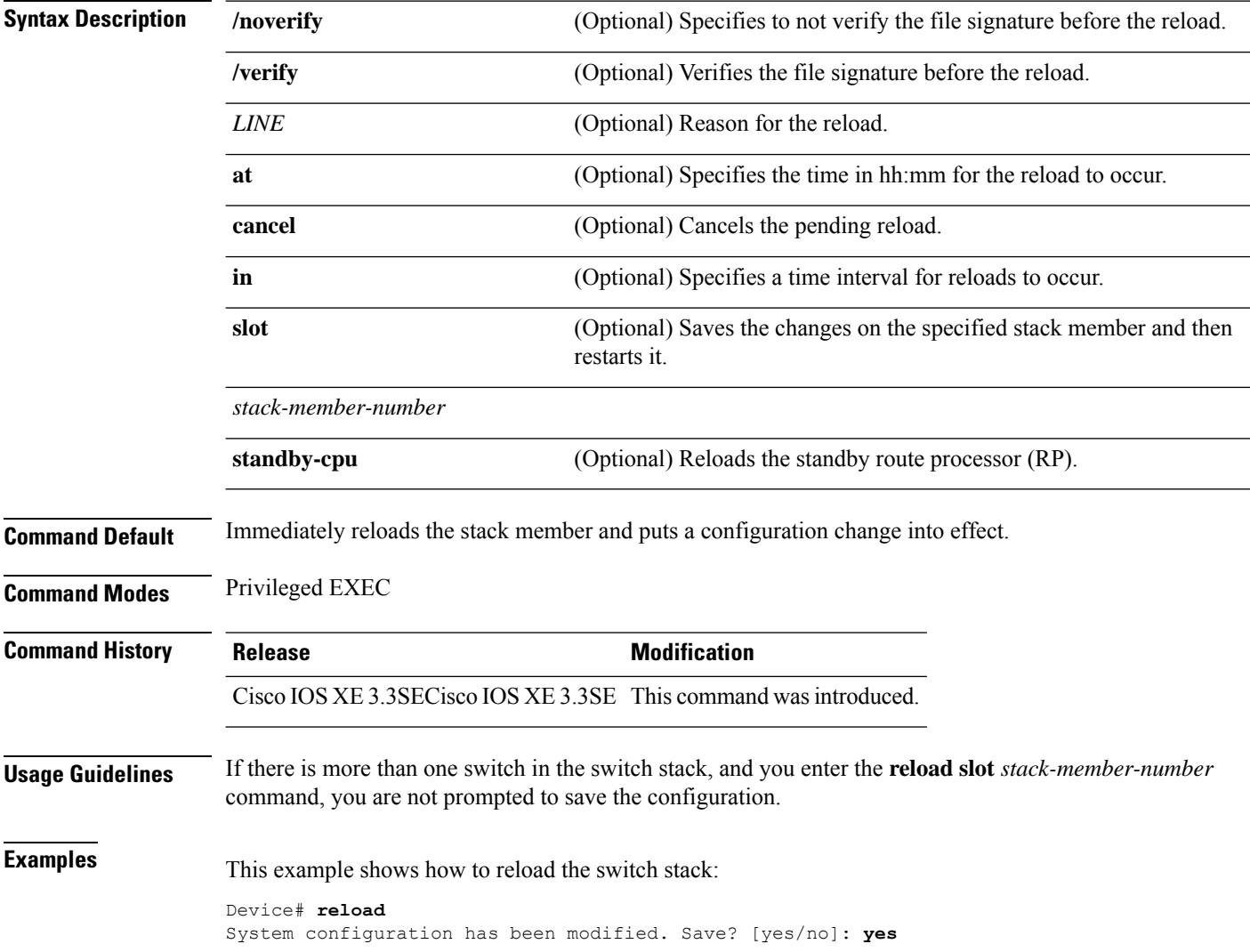

Reload command is being issued on Active unit, this will reload the whole stack Proceed with reload? [confirm] **yes**

This example shows how to reload a specific stack member:

```
Device# reload slot 6
Proceed with reload? [confirm] y
```
**session** *stack-member-number*

This example shows how to reload a single-switch switch stack (there is only one member switch):

```
Device# reload slot 3
System configuration has been modified. Save? [yes/no]: y
Proceed to reload the whole Stack? [confirm] y
```
#### <span id="page-10-0"></span>**session**

To access a specific stack member, use the **session** command in privileged EXEC mode on the active stack.

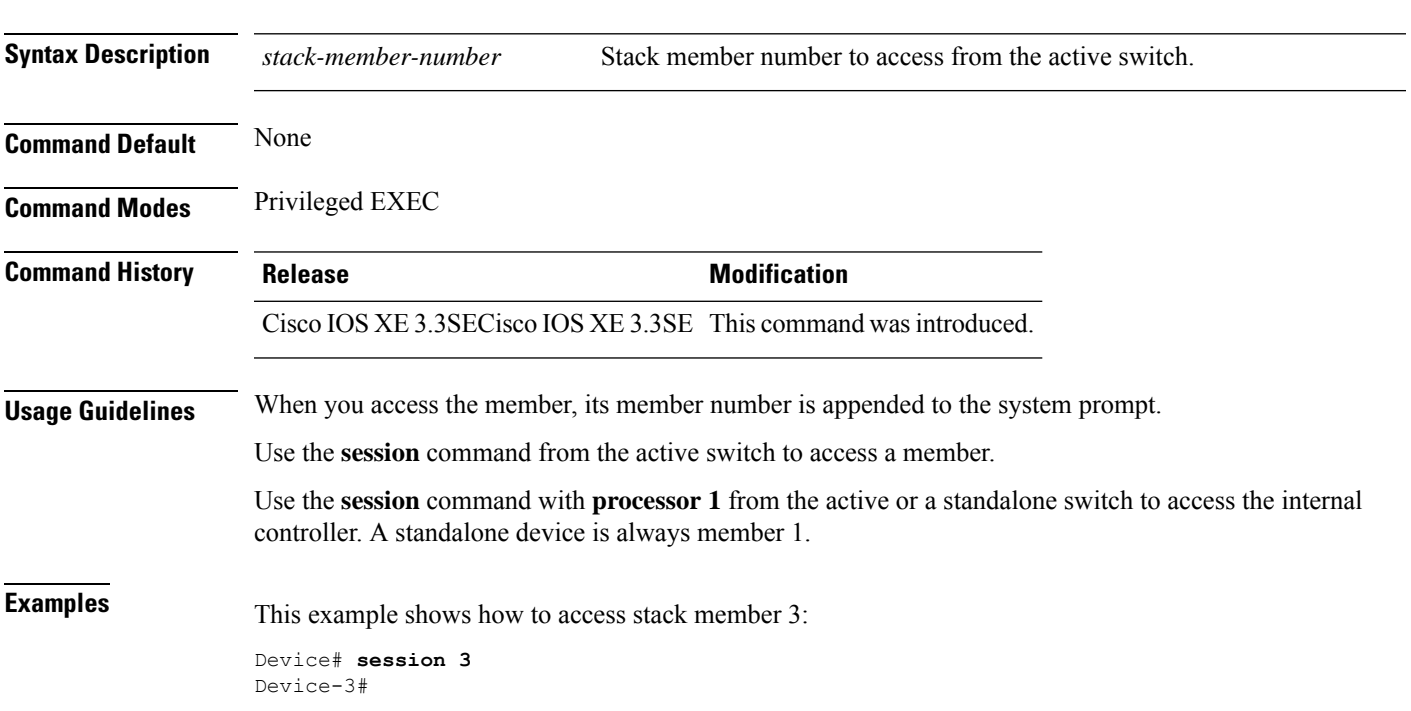

### <span id="page-10-1"></span>**session**

To access a specific stack member, use the **session** command in privileged EXEC mode on the active stack.

**session** *stack-member-number*

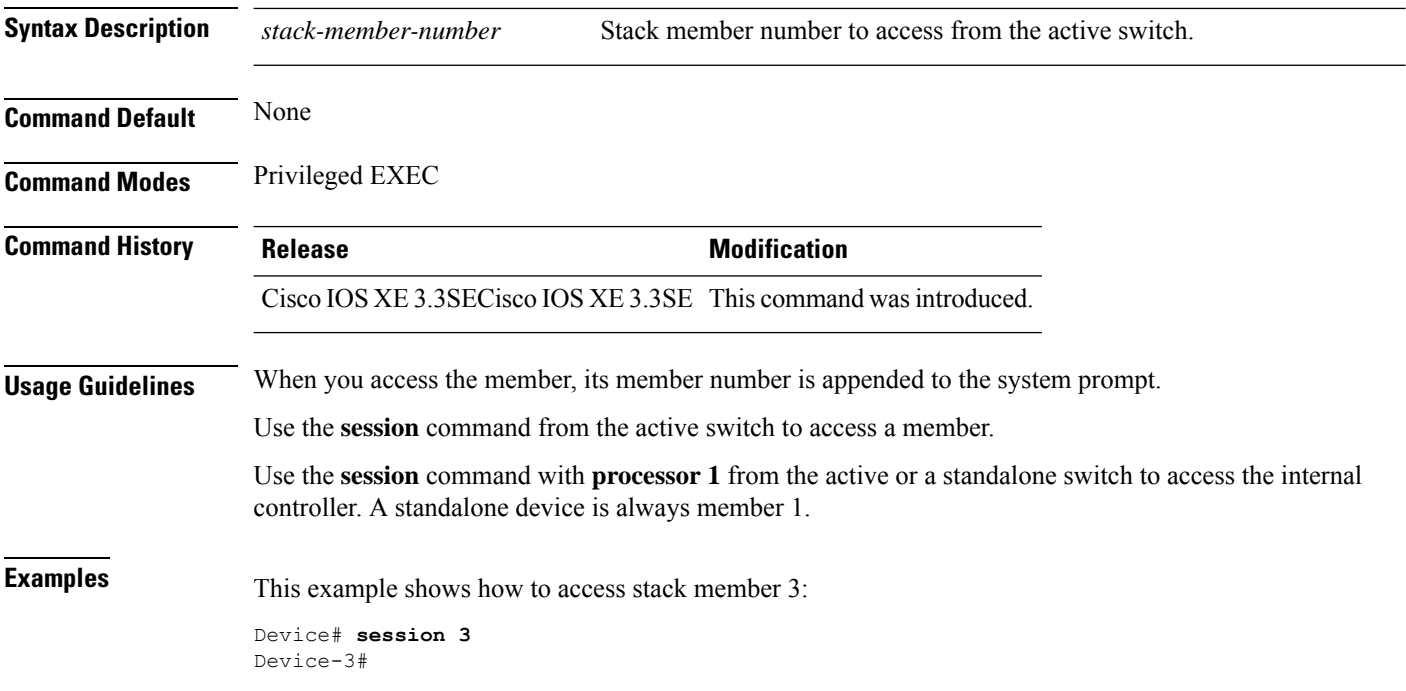

# <span id="page-11-0"></span>**set platform software fed switch**

To set the packet cache count perSVL port, use the **setplatform software fedswitch** command in privileged EXEC or user EXEC mode.

**set platform software fed switch**{*switch-number* | **active** | **standby**}{**F0** | **F1 active**}**fss pak-cache** *count*

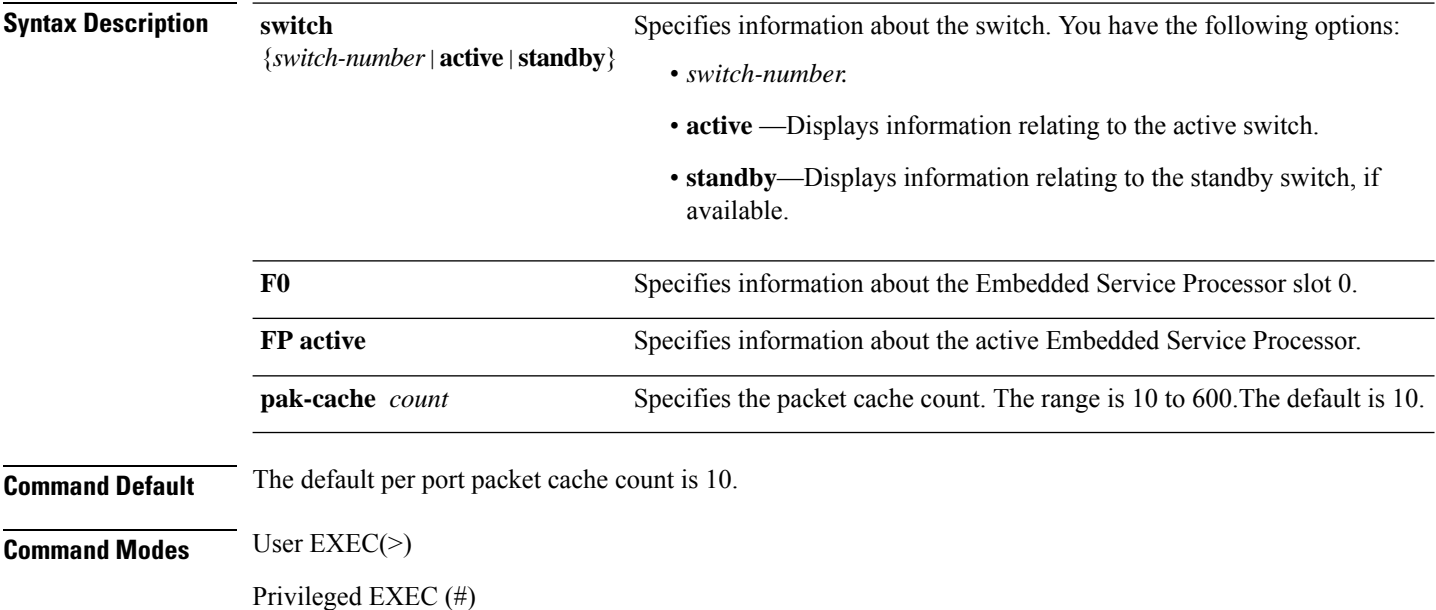

![](_page_12_Picture_488.jpeg)

**Example**

This example shows how to set the packet cache count per SVL port.

Device# **set platform software fed switch active F1 active fss pak-cache 40**

# <span id="page-12-0"></span>**set platform software nif-mgr switch**

To set the packet cache count per SVL port, use the **set platform software nif-mgr switch** command in privileged EXEC or user EXEC mode.

**set platform software nif-mgr switch** {*switch-number* | **active** | **standby** }**R0 pak-cache** *count*

![](_page_12_Picture_489.jpeg)

# <span id="page-13-0"></span>**show platform software fed**

To display the per port SDP/LMP control packet exchange history between FED and Network Interface Manager (NIF Mgr) software processes, use the **show platform software fed** command in privileged EXEC mode.

**show platform software fed switch** {*switch-number* | **active** | **standby**} **fss** {**counters** |**interface-counters interface** {*interface-type interface-number*} |**lmp-packets interface** {*interface-type interface-number*} |**sdp-packets**

![](_page_13_Picture_644.jpeg)

#### **Example**

The following is an output example from the **show platform software fed switch active fss lmp-packets interface** *interface-type interface-number* command.

Device# **show platform software fed switch active fss lmp-packets interface fortygigabitethernet1/0/1**

```
Interface: fortygigabitethernet1/0/1 IFID:0x1d
FED FSS LMP packets max 10:
FED --> Nif Mgr
Timestamp Local Peer Seq
                         LPN LPN Num
-------------------------------------------------------
Tue Sep 18 12:45:13 2018 11 11 4329<br>Tue Sep 18 12:45:14 2018 11 11 4330
Tue Sep 18 12:45:14 2018 11 11 4330
```
The following is an output example from the **show platform software fed switch active fss sdp-packets** command.

Device# **show platform software fed switch active fss sdp-packets** FED FSS SDP packets max 10: ------------------------

![](_page_14_Picture_560.jpeg)

#### The following is an output example from the **show platform software fedswitchactive fss counters** command.

![](_page_14_Picture_561.jpeg)

Device# **show platform software fed switch active fss counters**

The following is an output example from the **show platform software fed switch active fss interface-counters interface** *interface-type interface-number* command.

Device# **show platform software fed switch active fss interface-counters fortygigabitethernet1/0/1**

```
Interface fortygigabitethernet1/0/1 IFID: 0x1d Counters
     LMP
 TX | RX
---------------------
6391 6389
```
![](_page_15_Picture_564.jpeg)

# <span id="page-15-0"></span>**show platform software nif-mgr switch**

To display the control packet exchange history between the Network Interface Manager software process (NIF Mgr) and theStackWise Virtual Link (SVL) interfaces, use the **show platform softwarenif-mgr switch** command in privileged EXEC mode.

**show platform software nif-mgr switch** {*switch-number* | **active** | **standby**} **R0**{**counters** [**lpn** *lpn-index*] | **packets** [**lpn** *lpn-index* ] | **switch-info**}

**show platform software nif-mgr switch** {*switch-number* | **active** | **standby**} **R0counters**{**slot***slot-number* }{**port** *port-number* }**packets**{**slot***slot-number* }{**port** *port-number* }{**switch-info**}

![](_page_15_Picture_565.jpeg)

![](_page_16_Picture_616.jpeg)

NIF Mgr to FED

--------------- Number of LMP TX Packets : 758

Stack Link : 2 =============================================== FED to NIF Mgr

```
---------------
Number of LMP RX Packets : 0
```

```
NIF Mgr to FED
```

```
---------------
Number of LMP TX Packets : 0
NIF Mgr to Stack Mgr
-----------------------
Number of SDP Success Packets - 1854
Number of SDP Fail Packets - 0
Stack Mgr to NIF Mgr
---------------------
Number of SDP Success Packets - 1850
Number of SDP Fail Packets - 0
```
The following is an output example from the **show platform software nif-mgr switch active R0 counters lpn** *lpn-index* command.

```
Device# Switch#sh platform software nif_mgr switch active r0 counters lpn 1
Counters:
####################################################
LPN : 1 Stack Link : 1 port 1
===============================================
FED to NIF Mgr
---------------
Number of LMP RX Packets : 760
NIF Mgr to FED
 ---------------
Number of LMP TX Packets : 768
```
The following is an output example from the **show platform software nif-mgr switch active R0 packets** command.

Device# **show platform software nif-mgr switch active R0 packets** NIF manager packets max 10:

```
Stack Link : 1
LMP
------------------------
FED->
Nif Mgr
Timestamp Local Peer Seq
                               LPN LPN Num
--------------------------------------------------------
Wed Jun 20 02:20:49 2018 3 3 1050<br>
Wed Jun 20 02:20:50 2018 3 3 1051<br>
Wed Jun 20 02:20:41 2018 3 3 1042<br>
Wed Jun 20 02:20:42 2018 3 3 1043
Wed Jun 20 02:20:50 2018 3<br>
Wed Jun 20 02:20:41 2018 3<br>
Wed Jun 20 02:20:42 2018 3 3
Wed Jun 20 02:20:41 2018 3 3 1042
Wed Jun 20 02:20:42 2018 3 3 1043<br>Wed Jun 20 02:20:43 2018 3 3 1044
Wed Jun 20 02:20:43 2018
% Wed Jun 20 02:20:44 2018 3 3 1045<br>
% Wed Jun 20 02:20:45 2018 3 3 1046<br>
% Wed Jun 20 02:20:46 2018 3 3 1047<br>
% Wed Jun 20 02:20:47 2018 3 3 1048<br>
% Wed Jun 20 02:20:48 2018 3 3 1049
Wed Jun 20 02:20:45 2018 3 3 1046
Wed Jun 20 02:20:46 2018 3 3 1047
Wed Jun 20 02:20:47 2018 3 3 1048
Wed Jun 20 02:20:48 2018 3 3 1049
Nif Mgr->
FED
Timestamp Local Peer Seq
                                LPN LPN Num
--------------------------------------------------------
Wed Jun 20 02:20:49 2018 3 3 1050
Wed Jun 20 02:20:50 2018 3 3 1051
Wed Jun 20 02:20:41 2018 3 3 1042
Wed Jun 20 02:20:42 2018 3 3 1043
Wed Jun 20 02:20:43 2018 3 3 1044
Wed Jun 20 02:20:44 2018 3 3 1045
```
Ш

Wed Jun 20 02:20:45 2018 3 3 1046<br>Wed Jun 20 02:20:46 2018 3 3 1047 Wed Jun 20 02:20:46 2018 3<br>
Wed Jun 20 02:20:47 2018 3 3 3 1047 Wed Jun 20 02:20:47 2018 Wed Jun 20 02:20:48 2018 3 3 1049 SDP ------------------------ Nif Mgr-> Stack Mgr Timestamp Src Mac Dst Mac Seq Num ------------------------------------------------------------------------ Wed Jun 20 02:20:40 2018 40ce:2499:aa90 ffff:ffff:ffff 320 Wed Jun 20 02:20:44 2018 40ce:2499:aa90 ffff:ffff:ffff 321 Wed Jun 20 02:20:48 2018 40ce:2499:aa90 ffff:ffff:ffff 322 Wed Jun 20 02:20:12 2018 40ce:2499:aa90 ffff:ffff:ffff 313<br>Wed Jun 20 02:20:16 2018 40ce:2499:aa90 ffff:ffff:ffff 314 40ce:2499:aa90 ffff:ffff:ffff 314 Wed Jun 20 02:20:20 2018 40ce:2499:aa90 ffff:ffff:ffff 315 Wed Jun 20 02:20:24 2018 40ce:2499:aa90 ffff:ffff:ffff 316 Wed Jun 20 02:20:28 2018 40ce:2499:aa90 ffff:ffff:ffff 317 Wed Jun 20 02:20:32 2018 40ce:2499:aa90 ffff:ffff:ffff 318 Wed Jun 20 02:20:36 2018 40ce:2499:aa90 ffff:ffff:ffff 319 Stack Mgr-> Nif Mgr Timestamp Src Mac Dst Mac Seq Num ------------------------------------------------------------------------ Wed Jun 20 02:20:17 2018 40ce:2499:a9d0 ffff:ffff:ffff 310 Wed Jun 20 02:20:21 2018 40ce:2499:a9d0 ffff:ffff:ffff 311 Wed Jun 20 02:20:25 2018 40ce:2499:a9d0 ffff:ffff:ffff 312 Wed Jun 20 02:20:29 2018 40ce:2499:a9d0 ffff:ffff:ffff 313 Wed Jun 20 02:20:33 2018 40ce:2499:a9d0 ffff:ffff:ffff 314<br>Wed Jun 20 02:20:37 2018 40ce:2499:a9d0 ffff:ffff:ffff 315 Wed Jun 20 02:20:37 2018 40ce:2499:a9d0 ffff:ffff:ffff 315<br>Wed Jun 20 02:20:41 2018 40ce:2499:a9d0 ffff:ffff:ffff 316 40ce:2499:a9d0 ffff:ffff:ffff 316 Wed Jun 20 02:20:45 2018 40ce:2499:a9d0 ffff:ffff:ffff 317<br>Wed Jun 20 02:20:49 2018 40ce:2499:a9d0 ffff:ffff:ffff 318 40ce:2499:a9d0 ffff:ffff:ffff 318 Wed Jun 20 02:20:13 2018 40ce:2499:a9d0 ffff:ffff:ffff 309

#### <span id="page-18-0"></span>**Related Commands**

![](_page_18_Picture_689.jpeg)

### **show platform stack-manager**

To display platform-dependent switch-stack information, use the **show platform stack-manager** command in privileged EXEC mode.

**show platform stack-manager** {**oir-states** | **sdp-counters** | **sif-counters**} **switch** *stack-member-number*

![](_page_18_Picture_690.jpeg)

![](_page_19_Picture_505.jpeg)

# <span id="page-19-0"></span>**show platform stack-manager**

To display platform-dependent switch-stack information, use the **show platform stack-manager** command in privileged EXEC mode.

**show platform stack-manager** {**oir-states** | **sdp-counters** | **sif-counters**} **switch** *stack-member-number*

![](_page_19_Picture_506.jpeg)

# <span id="page-20-0"></span>**show redundancy config-sync**

To display a configuration synchronization failure or the ignored mismatched command list (MCL), if any, use the **show redundancy config-sync** command in EXEC mode.

**show redundancy config-sync** {**failures** {**bem** | **mcl** | **prc**} | **ignored failures mcl**}

![](_page_20_Picture_676.jpeg)

![](_page_21_Picture_2.jpeg)

This example shows how to display the MCL failures:

```
Device> show redundancy config-sync failures mcl
Mismatched Command List
 -----------------------
```
The list is Empty

This example shows how to display the PRC failures:

```
Device# show redundancy config-sync failures prc
PRC Failed Command List
-----------------------
```
The list is Empty

#### <span id="page-21-0"></span>**show redundancy**

To display redundancy facility information, use the **show redundancy** command in privileged EXEC mode

**show redundancy** [{**clients** | **config-sync** | **counters** | **history** [{**reload** | **reverse**}] | **slaves**[*slave-name*] {**clients** | **counters**} | **states** | **switchover history** [**domain default**]}]

![](_page_21_Picture_664.jpeg)

 $\mathbf l$ 

![](_page_22_Picture_593.jpeg)

```
Uptime in current state = 6 days, 9 hours, 23 minutes
                 Image Version = Cisco IOS Software, IOS-XE Software, Catalyst 3
850 L3 Switch Software (CAT3850-UNIVERSALK9-M), Version 03.08.59.EMD EARLY DEPLO
YMENT ENGINEERING NOVA WEEKLY BUILD, synced to DSGS PI2 POSTPC FLO DSBU7 NG3K 11
05
Copyright (c) 1986-2012 by Cisco Systems, Inc.
Compiled Sun 16-S
       Configuration register = 0x102
Peer (slot: 0) information is not available because it is in 'DISABLED' state
Device#
```
This example shows how to display redundancy facility client information:

```
Device# show redundancy clients
```
![](_page_23_Picture_794.jpeg)

<output truncated>

The output displays the following information:

- clientID displays the client's ID number.
- clientSeq displays the client's notification sequence number.
- Current redundancy facility state.

This example shows how to display the redundancy facility counter information:

```
Device# show redundancy counters
Redundancy Facility OMs
              comm link up = 0
            comm link down = 0
          invalid client tx = 0
         null tx by client = 0
               tx failures = 0
      tx msg length invalid = 0
      client not rxing msgs = 0
 rx peer msg routing errors = 0
          null peer msg rx = 0
        errored peer msg rx = 0
```

```
buffers tx = 0tx buffers unavailable = 0buffers rx = 0buffer release errors = 0
duplicate client registers = 0
failed to register client = 0Invalid client syncs = 0
```
Device#

This example shows how to display redundancy facility history information:

```
Device# show redundancy history
00:00:00 *my state = INITIALIZATION(2) peer state = DISABLED(1)
00:00:00 RF_EVENT_INITIALIZATION(524) op=0 rc=0
00:00:00 *my state = NEGOTIATION(3) peer state = DISABLED(1)
00:00:01 client added: Table Manager Client(24001) seq=21
00:00:01 client added: SNMP SA HA Client(20010) seq=24
00:00:06 client added: WCM_CAPWAP(24100) seq=5
00:00:06 client added: WCM QOS HA(24103) seq=8
00:00:07 client added: WCM_DOT1X(24106) seq=11
00:00:07 client added: EICORE HA Client(20002) seq=4
00:00:09 client added: WCM MOBILITY(24105) seq=10
00:00:09 client added: WCM NETFLOW(24111) seq=16
00:00:09 client added: WCM APFROGUE(24107) seq=12
00:00:09 client added: WCM RRM HA(24101) seq=6
00:00:09 client added: WCM_MCAST(24112) seq=17
00:00:09 client added: WCM_CIDS(24110) seq=15
00:00:09 client added: wcm_comet(24120) seq=18
00:00:22 RF STATUS REDUNDANCY MODE CHANGE(405) First Slave(0) op=0 rc=0
00:00:22 RF_STATUS_REDUNDANCY_MODE_CHANGE(405) Slave(6107) op=0 rc=0
00:00:22 RF STATUS REDUNDANCY MODE CHANGE(405) Slave(6109) op=0 rc=0
00:00:22 RF_STATUS_REDUNDANCY_MODE_CHANGE(405) Slave(6128) op=0 rc=0
00:00:22 RF STATUS REDUNDANCY MODE CHANGE(405) Slave(8897) op=0 rc=0
00:00:22 RF STATUS REDUNDANCY MODE CHANGE(405) Slave(8898) op=0 rc=0
00:00:22 RF_STATUS_REDUNDANCY_MODE_CHANGE(405) Slave(8901) op=0 rc=0
00:00:22 RF EVENT SLAVE STATUS DONE(523) First Slave(0) op=405 rc=0
00:00:22 RF STATUS REDUNDANCY MODE CHANGE(405) Redundancy Mode RF(29) op=0 rc=0
00:00:22 RF_STATUS_REDUNDANCY_MODE_CHANGE(405) IfIndex(139) op=0 rc=0
```
<output truncated>

This example shows how to display information about the redundancy facility subordinates:

```
Device# show redundancy slaves
Group ID = 1Slave/Process ID = 6107 Slave Name = [installer]
Slave/Process ID = 6109 Slave Name = [eicored]
Slave/Process ID = 6128 Slave Name = [snmp_subagent]
Slave/Process ID = 8897 Slave Name = [wcm]
Slave/Process ID = 8898 Slave Name = [table_mgr]
Slave/Process ID = 8901 Slave Name = [iosd]
```
Device#

This example shows how to display information about the redundancy facility state:

```
Device# show redundancy states
        my state = 13 - ACTIVEpeer state = 1 -DISABLED
            Mode = Simplex
```

```
Unit ID = 1
  Redundancy Mode (Operational) = SSO
  Redundancy Mode (Configured) = SSO
              Redundancy State = Non Redundant
                     Manual Swact = disabled (system is simplex (no peer unit))
  Communications = Down Reason: Simplex mode
    client count = 75
  client_notification_TMR = 360000 milliseconds
           keep_alive TMR = 9000 milliseconds
         keep\_alive count = 0
     keep_alive threshold = 18RF debug mask = 0
Device#
```
# <span id="page-25-0"></span>**show switch**

To display information that is related to the stack member or the switch stack, use the **show switch** command in EXEC mode.

![](_page_25_Picture_501.jpeg)

**show switch** [{*stack-member-number* | **detail** | **neighbors** | **stack-ports** [{**summary**}]}]

- HA Sync in Progress—After the standby is elected, the corresponding switch remains in this state until the synchronization is completed.
- Syncing—A switch that is added to an already existing stack remains in this state until the switch add sequence is complete.
- Ready—The member has completed loading the system- and interface-level configurations and can forward traffic.
- V-Mismatch—A switch in version mismatch mode. Version-mismatch mode is when a switch that joins the stack has a software version that is incompatible with the active switch.
- Provisioned—The state of a preconfigured switch before it becomes an active member of a switch stack. The MAC address and the priority number in the display are always 0 for the provisioned switch.
- Unprovisioned—The state of a switch when the provisioned switch number was unprovisioned using the **no switch** *switch-number* **provision** command.
- Removed—A switch that was present in the stack was removed using the **reload slot** command.
- Sync not started—When multiple switches are added to an existing stack together, the active switch adds them one by one. The switch that is being added is in the Syncing state. The switches that have not been added yet are in the Sync not started state.
- Lic-Mismatch—A switch has a different license level than the active switch.

A typical state transition for a stack member (including an active switch) booting up is Waiting > Initializing > Ready.

A typical state transition for a stack member in version mismatch (VM) mode is Waiting > Ver Mismatch.

You can use the **show switch** command to identify whether the provisioned switch exists in the switch stack. The **show running-config** and the **show startup-config** privileged EXEC commands do not provide this information.

The display also includes stack MAC-persistency wait-time if persistent MAC address is enabled.

**Examples** This example shows how to display summary stack information:

![](_page_26_Picture_900.jpeg)

#### This example shows how to display detailed stack information:

```
Device# show switch detail
Switch/Stack Mac Address : 2037.06ce.3f80 - Local Mac Address
Mac persistency wait time: Indefinite
                                    H/W Current
Switch# Role Mac Address Priority Version State
----------------------------------------------------------
*1 Active 2037.06ce.3f80 1 0 Ready
2 Member 0000.000.0000 0 0 Provisioned
```
![](_page_27_Picture_570.jpeg)

This example shows how to display the member 6 summary information:

![](_page_27_Picture_571.jpeg)

This example shows how to display the neighbor information for a stack:

Device# **show switch neighbors** Switch # Port A Port B -------- ------ ------ 6 None 8 6 None

This example shows how to display stack-port information:

![](_page_27_Picture_572.jpeg)

This example shows the output for the **show switchstack-ports summary** command. The table that follows describes the fields in the display.

![](_page_27_Picture_573.jpeg)

be connected, or the link might be unreliable.

**Table 1: Show switch stack-ports summary Command Output**

![](_page_28_Picture_722.jpeg)

# <span id="page-28-0"></span>**show redundancy config-sync**

To display a configuration synchronization failure or the ignored mismatched command list (MCL), if any, use the **show redundancy config-sync** command in EXEC mode.

**show redundancy config-sync** {**failures** {**bem** | **mcl** | **prc**} | **ignored failures mcl**}

![](_page_28_Picture_723.jpeg)

![](_page_29_Picture_781.jpeg)

To display best effort method (BEM) errors, use the **show redundancy config-sync failures bem** command.

This example shows how to display the BEM failures:

Device> **show redundancy config-sync failures bem** BEM Failed Command List -----------------------

The list is Empty

This example shows how to display the MCL failures:

Device> **show redundancy config-sync failures mcl** Mismatched Command List -----------------------

The list is Empty

This example shows how to display the PRC failures:

```
Device# show redundancy config-sync failures prc
PRC Failed Command List
-----------------------
```

```
The list is Empty
```
**show tech-support stack**

### <span id="page-30-0"></span>**show tech-support stack**

To display all switch stack-related information for use by technical support, use the **show tech-support stack** command in privileged EXEC mode.

![](_page_30_Picture_547.jpeg)

- **show running-config**
- **show redundancy switchover history**
- **show switch stack-ports summary**
- **show switch stack-mode**
- **show switch stack-ring speed**
- **show switch stack-bandwidth**
- **show switch detail**
- **show switch neighbors**

The following commands are only available on stacked switches in ready state

- **show platform software stack-mgr switch**
- **show platform software sif switch**
- **show platform hardware fed switch**
- **dir crashinfo:**
- **dir flash:/core**

. . .

**Examples** The following is sample output from the **show tech-support stack** command:

Device# **show tech-support stack**

------------------ show switch stack-ports summary ------------------

Sw#/Port# Port Status Neighbor Cable Length Link OK Link Active Sync OK #Changes to LinkOK In Loopback

![](_page_31_Picture_473.jpeg)

----------------- show switch stack-mode -----------------

![](_page_31_Picture_474.jpeg)

 $\mathbf l$ 

![](_page_32_Picture_407.jpeg)

------------------ show platform software stack-mgr switch 1 R0 oir-states --

![](_page_33_Picture_487.jpeg)

------------------ show platform software stack-mgr switch 1 R0 sdp-counters --

Stack Discovery Protocol (SDP) Counters

---------------------------------------

![](_page_33_Picture_488.jpeg)

------------------ show platform software sif switch 1 R0 counters ------------------

Stack Interface (SIF) Counters

------------------------------

Stack Discovery Protocol (SDP) Messages ---------------------------------------

![](_page_33_Picture_489.jpeg)

---------------------------------------

SIF Management Messages

![](_page_33_Picture_490.jpeg)

----------------- show platform software sif switch 1 R0 counters oob -----------------

SIF OOB Statistics ----------------------- Message Count ------------------------------------ TX LSMPI 524 TX Enq Failed 0<br>TX Copy Failed 0<br>TV D' TX Copy Failed 0<br>TX Ring Full 0<br>TX Iter 516 TX Ring Full 0 TX Iter 516<br>TX Enq Success 526 TX Enq Success RX Process 1042 RX Exception 0<br>RX Total 1042<br>Dequeue Attempts 986 RX Total Dequeue Attempts 986<br>Dequeue Success 1043 Dequeue Success --------------------------------------- SIF Netdrv OOB Statistics Unicast Messages ----------------------- Switch Count -------------------------- 2 42228 3 79287 ----------------------- Broadcast messages count: 4 --------------------------------------- ------------------ show platform software sif switch 1 R0 counters cable ------------------SIF Cable Statistics -------------------- Direction Remove Insert ---------------------------------------- East 0  $We set \qquad \qquad 0 \qquad \qquad 1$ ------------------------------------ SIF Link Statistics -------------------- ASIC Port State Changes ------------------------------------------------------  $\begin{matrix} 0 & 1 & 1 & 1 \end{matrix}$  $1$  2 1 2 ------------------------------------ ----------------- show platform software sif switch 1 R0 exceptions ---------------------------------- show platform software sif switch 1 R0 topo ------------------Stack Interface (SIF) Topology

Stacked Switch List --------------------------------------- Chassis# MAC Adress Role ----------------------------------------------------- 3 0c75.bd11.59ff 2 0c75.bd11.5d80 1 046c.9d1e.f380 L,A L: Local Switch; A: Active Switch; --------------------------------------- . . .

The output fields are self-explanatory.

**stack-mac update force**

------------------------------

# <span id="page-35-0"></span>**stack-mac update force**

To update the stack MAC address to the MAC address of the active switch, use the **stack-mac update force** command in EXEC mode on the active switch.

![](_page_35_Picture_622.jpeg)

**Stack Manager and High Availability**

the conflict.

This example shows how to update the stack MAC address to the MAC address of the active switch:

Device> **stack-mac update force** Device>

You can verify your settings by entering the **show switch** privileged EXEC command. The stack MAC address includes whether the MAC address is local or foreign.

#### <span id="page-36-0"></span>**standby console enable**

To enable access to the standby console switch, use the **standby console enable** command in redundancy main configuration submode. To disable accessto the standby console switch, use the**no** form of this command.

![](_page_36_Picture_559.jpeg)

### <span id="page-36-1"></span>**switch stack port**

To disable or enable the specified stack port on the member, use the **switch** command in privileged EXEC mode on a stack member.

**switch** *stack-member-number* **stack port** *port-number* {**disable** | **enable**}

**Syntax Description** *stack-member-number*

stack port *port-number* Specifies the stack port on the member. The range is 1 to 2.

![](_page_37_Picture_588.jpeg)

# <span id="page-37-0"></span>**switch priority**

To change the stack member priority value, use the **switch priority** command in EXEC mode on the active switch.

**switch** *stack-member-number* **priority** *new-priority-value*

![](_page_37_Picture_589.jpeg)

![](_page_38_Picture_650.jpeg)

# <span id="page-38-0"></span>**switch provision**

To supply a configuration to a new switch before it joins the switch stack, use the **switch provision** command in global configuration mode on the active switch. To delete all configuration information that is associated with the removed switch (a stack member that has left the stack), use the **no** form of this command.

**switch** *stack-member-number* **provision** *type* **no switch** *stack-member-number* **provision**

![](_page_38_Picture_651.jpeg)

If the switch type of the provisioned switch does not match the switch type in the provisioned configuration on the stack, the switch stack applies the default configuration to the provisioned switch and adds it to the stack. The switch stack displays a message when it applies the default configuration.

Provisioned information appears in the running configuration of the switch stack. When you enter the **copy running-config startup-config** privileged EXEC command, the provisioned configuration is saved in the startup configuration file of the switch stack.

⁄N

When you use the **switch provision** command, memory is allocated for the provisioned configuration. When a new switch type is configured, the previously allocated memory is not fully released. Therefore, do not use this command more than approximately 200 times, or the switch will run out of memory and unexpected behavior will result. **Caution**

**Examples** This example shows how to provision a switch with a stack member number of 2 for the switch stack. The **show running-config** command output shows the interfaces associated with the provisioned switch.

```
Device(config)# switch 2 provision WS-xxxx
Device(config)# end
Device# show running-config | include switch 2
!
interface GigabitEthernet2/0/1
!
interface GigabitEthernet2/0/2
!
interface GigabitEthernet2/0/3
<output truncated>
```
You also can enter the **show switch** user EXEC command to display the provisioning status of the switch stack.

This example shows how to delete all configuration information about stack member 5 when the switch is removed from the stack:

Device(config)# **no switch 5 provision**

You can verify that the provisioned switch is added to or removed from the running configuration by entering the **show running-config** privileged EXEC command.

#### <span id="page-39-0"></span>**switch renumber**

To change the stack member number, use the **switchrenumber** command in EXEC mode on the active switch.

**switch** *current-stack-member-number* **renumber** *new-stack-member-number*

**Syntax Description** *current-stack-member-number*

*new-stack-member-number*

![](_page_40_Picture_530.jpeg)

# <span id="page-40-0"></span>**switch renumber**

To change the stack member number, use the **switchrenumber** command in EXEC mode on the active switch.

**switch** *current-stack-member-number* **renumber** *new-stack-member-number*

![](_page_40_Picture_531.jpeg)

 $\mathbf I$ 

![](_page_41_Picture_404.jpeg)